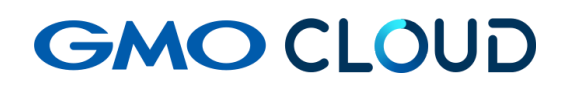

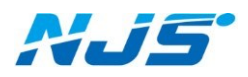

GMO クラウド ALTUS Isolate シリーズ

リモートアクセス VPN-Plus-

## ― VPN ソフトウェア(Android 用) アンインストール手順書 ―

02 版 2024 年 4 月 ■VPN ソフトウェア(Android 用)のアンインストール方法をご説明します。

1. クライアント VPN オプションの解約等に伴う設定の削除を行います。「OpenVPN Connect」 を起動し、インポートされたプロファイルを長押しします。

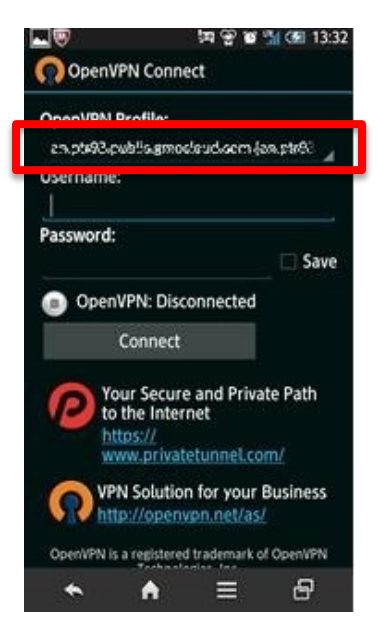

2. 「Delete Profile」を選択します。

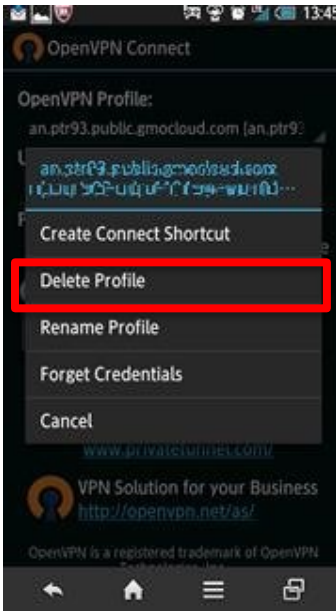

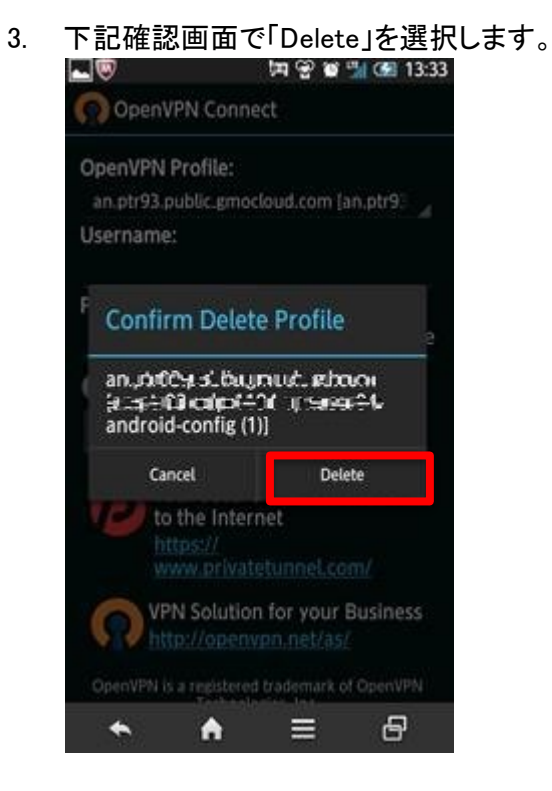

4. 最後に、「OpenVPN Connect」のソフトをアンインストールしてください。

以上でアンインストール作業は終了です。

## ■本マニュアルおよび設定に関するお問い合わせ先 日本情報システム株式会社

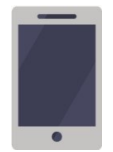

電話(平日 9:00~17:30) 04-2950-1110

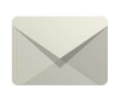

Email(24 時間受付) support-center@njs-net.co.jp

## ■料金・ご契約後の各種お手続き関するお問い合わせ先 GMO グローバルサイン・ホールディングス株式会社

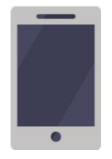

電話(平日 9:00~19:00) 03-4233-1165

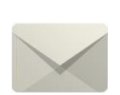

Email(24 時間受付) cr-qa@gmocloud.com

## ■ その他のお問い合わせ先 GMO グローバルサイン・ホールディングス株式会社

電話(平日 9:00~19:00) 03-4233-1167

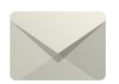

Email(24 時間受付) jp\_support@gmocloud.com

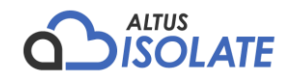